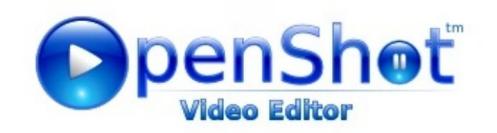

ഉബുണ്ടു 14.04 ൽ ലഭ്യമായ വീഡിയോ എഡിറ്ററാണ് ഓപ്പൺ ഷോട്ട് വീഡിയോ എഡിറ്റർ. വീഡിയോ നിർമ്മാണത്തിനുള്ള ലളിതമായ സ്വതന്ത്ര സോഫ്റ്റ്വെയറാണിത്. ജോനാഥൻ തോമസാണ് ( അമേരിക്ക) ഇത് രൂപകല്പന ചെയ്തത്. ചലച്ചിത്രം, ശബ്ദശകലങ്ങൾ എന്നിവ എഡിറ്റ ചെയ്യാനും ടൈറ്റിലുകൾ നിർമ്മിക്കാനും, ടൈറ്റിലുകൾക്ക് ആനിമേഷൻ കൊടുക്കാനും, സബ് ടൈറ്റിലുകൾ ചേർക്കാനും ഓപ്പൺ ഷോട്ട് വീഡിയോ എഡിറ്ററിൽ സാധിക്കും.

#### **1. തുറക്കുന്ന വവിധധ**

Application >> Sound & Video >> OpenShot Video Editor എന്ന ക്രമത്തിൽ ഇറക്കാം

## 2. ഇന്റർഫേസ് പരിചയപ്പെടാം

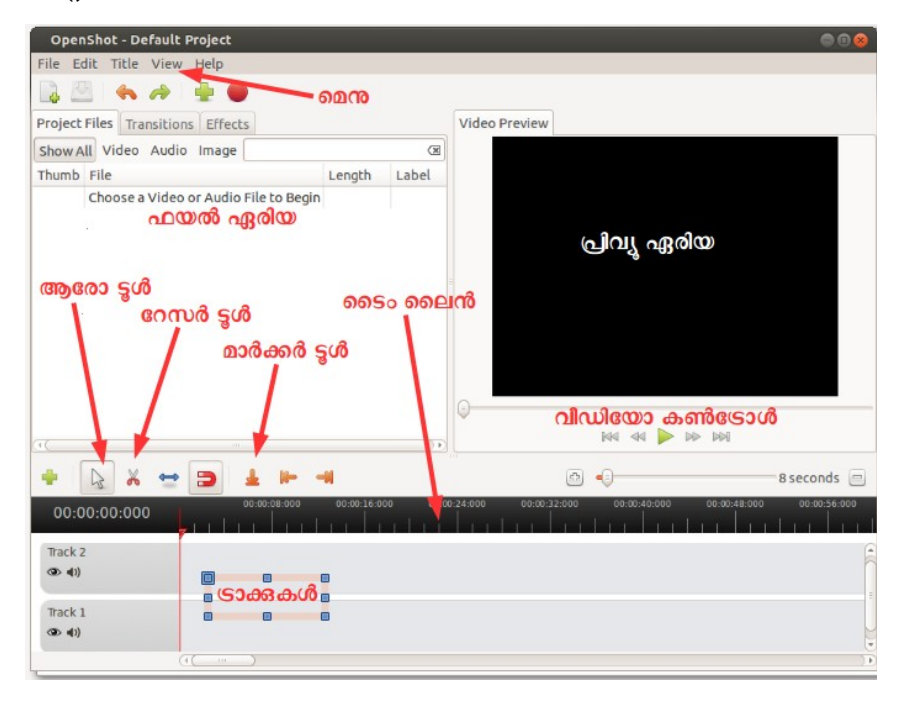

3. വിഡിയോ, ശബ്ബം, ചിത്രം എന്നീ ഫയലുകൾ ഉൾപ്പെടു<u>ത്ത</u>ന്ന വിധം

#### Files >> Import Files

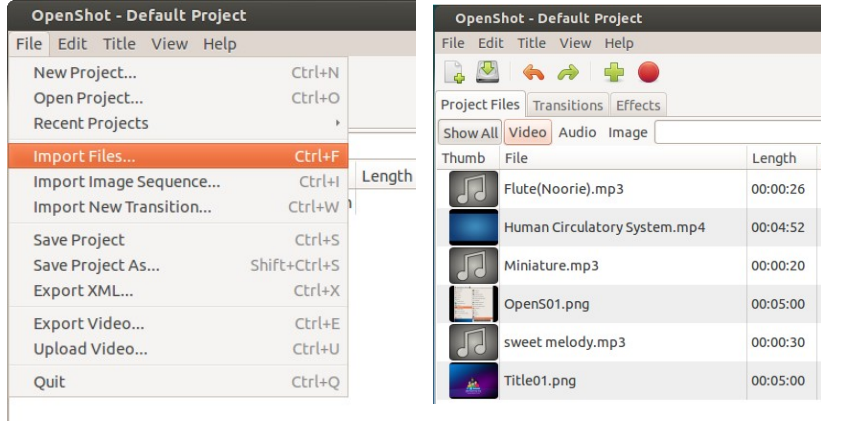

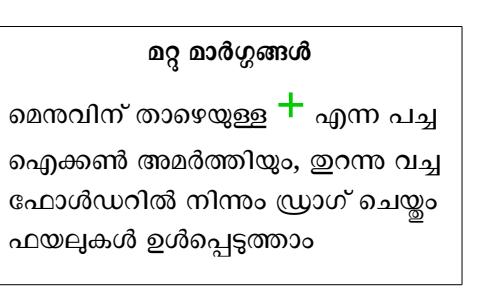

## 4. ടൈറ്റിലുകൾ ഉൾപ്പെടുത്താൻ

ടെെറ്റിലുകൾ ഏതൊക്കെ വേണമെന്ന് തീരുമാനിച്ച ശേഷം Title >> New Title

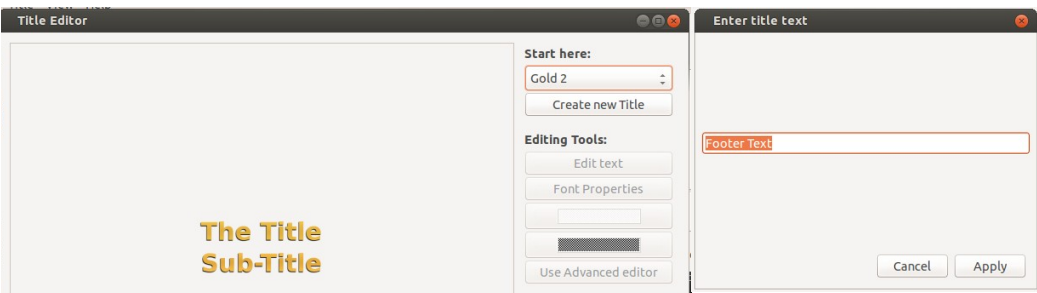

ലഭിക്കന്ന ബോക്സിൽ Start here: എന്നിടത്ത് നിന്ന് ടെമ്പളേറ്റ് തെരഞ്ഞെടുത്ത് Create new Title എന്നിടത്ത് ക്ലിക്ക് ചെയ്ത് ടൈറ്റിലിന് പേര് നൽകണം.

ഇനി ടൈറ്റിൽ പദം ടൈപ്പ് ചെയ്ത് Apply ൽ ക്ലിക്ക് ചെയ്യാം.

ടെെറ്റിൽ ഒരു ചിത്രഫയലായി ഫയൽ ഏരിയയിൽ പ്രത്യക്ഷപ്പെടുന്നു.

### **8. ആനവിഫമറഡസ് ടടറവിലുകള് നവിര്മവികടന**

മെനലിസ്റ്റിൽ നിന്ന് Title >> New Animated Title

ആവശ്യമായ ടെമ്പളേറ്റ് തെരഞ്ഞെടുത്ത് , വാക്കുകൾ ചേർത്ത് Render എന്ന ബട്ടണിൽ ക്ലിക്ക് ചെയ്യാം.

Track 1

ടെെറ്റിൽ ഒരു ചിത്രഫയലായി ഫയൽ ഏരിയയിൽ പ്രത്യക്ഷപ്പെടുന്നു.

## 5. **നിർ**മ്മാണം ആരംഭിക്കാം

ചലച്ചിത്ര ഫയലിനെ ഡ്രാഗ് ചെയ്ത് ജാലകത്തിന്റെ താഴെ ടൈം ലൈനിലെ രണ്ടാമത്തെ ട്രാക്കിൽ വയ്ക്കുക.

ഫയൽ ഏരിയായിൽ നിന്നം ടൈറ്റിലുകളെയും ഡ്രാഗ് ചെയ്ത് ടൈം ലൈനിലെ ടാക്കിൽ വയ്ക്കാം.

**Color Tiles** Title | **Inump** File Length Lapet Flute(Noorie).mp3 00:00:26 00:04:52 Miniature.mp3 00:00:20 II. sweet melody.mp3 00:00:30 Title01.png 00:05:00 deo udio ℮  $\mathbb{R}$  $\chi$  $\Rightarrow$  $\Longleftrightarrow$  $\rightarrow$ 00:00:00:000 Track 2 Human Circulatory System  $(2)$   $(1)$ 

**മറ്റു മടര്ഗ്ഗങ്ങള്** ജിമ്പിലും, ഇങ്ക്സ്റ്റേപ്പിലും നിർമ്മിച്ച ചിത്രങ്ങളേയും ടെറ്റിലുകളായി ഉപയോഗിക്കാം.

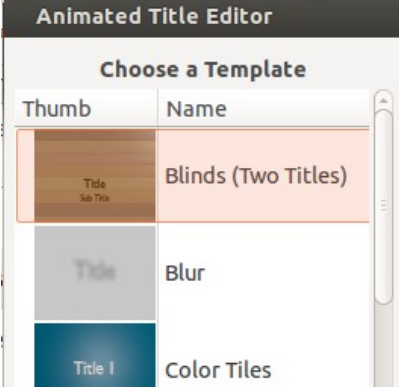

#### **6. ചലച്ചിത്ര ഫയലിനെ മുറിക്കാം, കൂട്ടിചേർക്കാം**.

ചലച്ചിത്ര ഫയലിനെ ടൈം ലൈനിൽ പ്രവർത്തിപ്പിച്ച കൊണ്ട് അപ്രസക്തവും, അവ്യക്തവുമായ ഭാഗങ്ങൾ മുറിച്ചമാറ്റാം.

പ്രവർത്തിക്കന്ന സമയത്ത് നീക്കം ചെയ്യേണ്ട ഭാഗങ്ങളെ മാർക്കർ ടൂൾ ഉപയോഗിച്ച് അയടാളപ്പെടുത്താം.

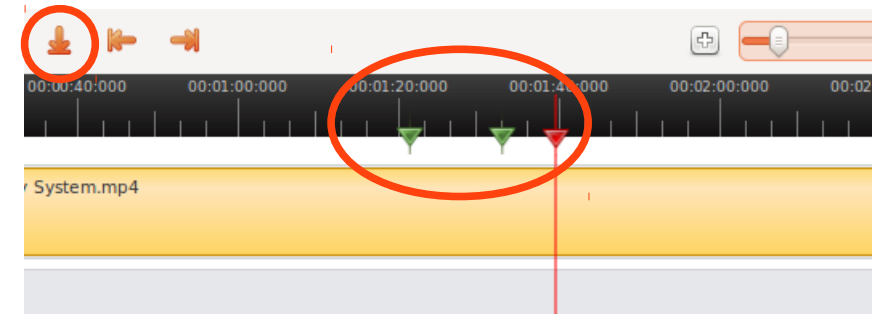

നീക്കം ചെയ്യേണ്ട ഭാഗങ്ങളെ വേർതിരിക്കുന്ന മർക്കറുകളിൽ റേസർ (കത്രിക) ടൂൾ ആക്ടിവേറ്റ് ചെയ്ത് ക്ലിക്ക് ചെയ്ത് മുറിക്കാം.

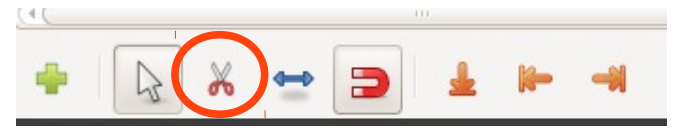

മുറിച്ച് നീക്കം ചെയ്യേണ്ട ക്ലിപ്പിൽ റൈറ്റ് ക്ളിക്ക് ചെയ്ത് ലഭിക്കന്ന ലിസ്റ്റിൽ നിന്ന് Remove Clip ൽ ക്ലിക്ക് ചെയ്ത് ക്ലിപ്പിനെ നീക്കം ചെയ്യാം.

ക്ലിപ്പിനെ നീക്കം ചെയ്തങ്ങായ ശൂന്യ സ്ഥലത്തേയ്ക്ക് അവശേഷിക്കന്ന ക്ലിപ്പിനെ അടുപ്പിച്ച് വച്ച് എഡിറ്റിംങ് ഇടരാം. ഈ പ്രകാരം തന്നെ ശബ്ദ ഫയലിനേയും എഡിറ്റ് ചെയ്യാം.

#### **7. ശബ ഫേയലുകള് ഫചര്കടധ**

ചലച്ചിത്ര ഫയൽ വച്ച ട്രാക്കിനു താഴെ ഒന്നാം ട്രാക്കിൽ ശബ്ദ ഫയലിനെ വയ്യാം. ശബ്ദത്തിനായി മറ്റൊരു ചലച്ചിത്ര ഫയലിനെയും ഉപയോഗിക്കാം. ട്രാക്കിലെ ചിത്രം mute (കണ്ണിന്റെ അയടയാളത്തിൽ ക്ലിക്ക്) ചെയ്യണമെന്ന മാത്രം. ശബ്ദ ഫയലിനെ വയ്യമ്പോൾ ചലച്ചിത്ര ഫയലിലെ ശബ്ദം ആവശ്യമില്ലങ്കിൽ mute ചെയ്യണം.

#### **8. ആനവിഫമറഡസ് ടടറവിലുകള് നവിര്മവികടന**

മെനലിസ്പിൽ നിന്ന് Title >> New Animated Title

ആവശ്യമായ ടെമ്പളേറ്റ് തെരഞ്ഞെടുത്ത് , വാക്കുകൾ ചേർത്ത് Render എന്ന ബട്ടണിൽ ക്ലിക്ക് ചെയ്യാം.

ടെെറ്റിൽ ഒരു ചിത്രഫയലായി ഫയൽ ഏരിയയിൽ പ്രത്യക്ഷപ്പെടുന്നു.

#### 8. സ്ക്രോളിംങ് സബ് ടൈറ്റിലുകൾ നിർമ്മിക്കാൻ

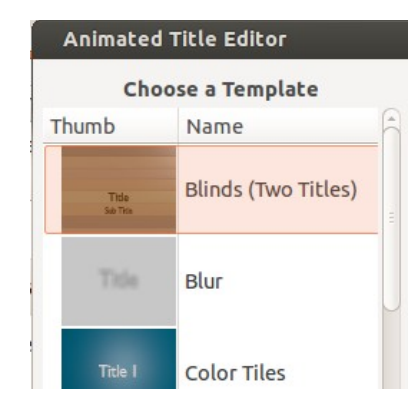

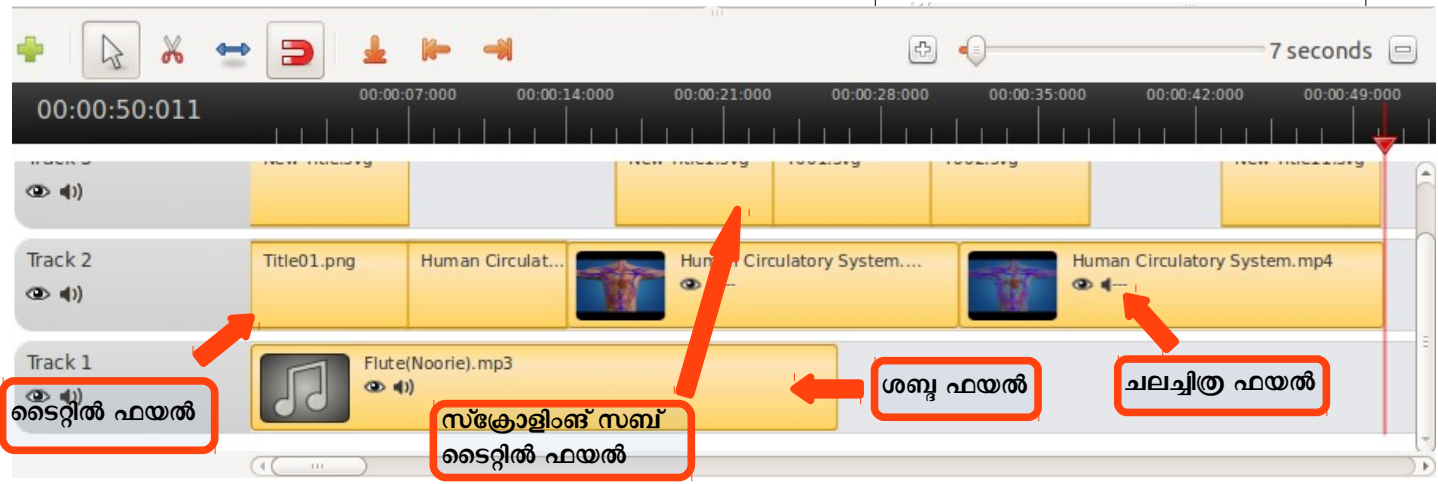

ടെെറ്റിൽ ഫയലിനെ തന്നെ ഇതിനായി ഉപയോഗിക്കാം. ചലച്ചിത്രത്തിൽ സ്ക്രോളിംങ് വാക്കുകൾ എവിടെ ചേർക്കേണമോ അവിടെ ടൈറ്റിൽ ഫയലിനെ വയ്യണം. ഇതിനായി ടൈം ലൈനിലെ ചലച്ചിത്ര ഫയലിന് മീതെ ഒരു ടാക്ക് കൂട്ടി ചേർക്കണം. ഇതിന് ട്രാക്കിന് മുകളിൽ Right Click ചെയ്ത് ലഭിക്കന്ന ലിസ്റ്റിൽ നിന്ന് Add Track Above തെരഞ്ഞെടുക്കുക. ഇവിടെ ടൈറ്റിൽ ഫയലിനെ വയ്യാം.

ടാക്കിലെ ഈ ടൈറ്റിൽ ഫയലിനെ Right Click ചെയ്ത് ലഭിക്കന്ന ലിസ്റ്റിൽ നിന്ന് Animate എന്ന വിഭാഗത്തിൽ നിന്ന് ഉചിതമായ ആനിമേഷൻ തെരഞ്ഞടുക്കാം.

ചലച്ചിത്ര ഫയൽ പ്രവർത്തിക്കുന്ന സമയത്ത് വാക്കുകൾ ആനിമേറ്റ് ചെയ്യന്നതാണ്.

# $9.$  പ്രോജക്സ് സേവ് ചെയ്യാൻ

ചലച്ചിത്ര ഫയൽ സേവ് ചെയ്യാൻ File >> Save Project ഇറക്കന്ന ജാലകത്തിൽ Project Name: Project Folder: Project Profile:

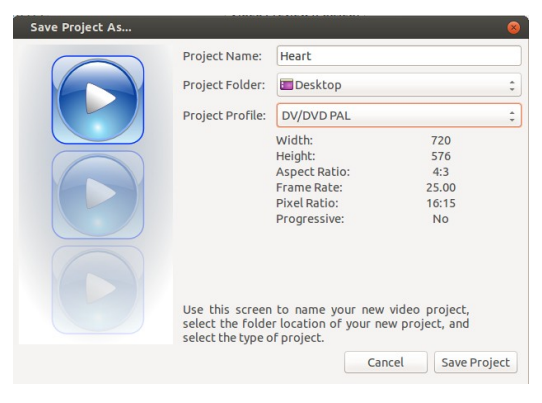

എന്നിവ നൽകി Save Project ൽ ക്ലിക്ക് ചെയ്യാം.

## $9.$  പ്രോജക്സ് എക്പോർട്ട് ചെയ്യാൻ

ചലച്ചിത്രത്തിന്റെ എല്ലാ ജോലികളം പൂർത്തിയായ ശേഷം ഫയൽ എക്സ്പോർട്ട് ചെയ്യാം. ഇതിനായി File >> Export Video ഇറക്കന്ന ജാലകത്തിൽ പേര് നൽകി Profile : All Format തെരഞ്ഞടുത്ത് Target: OGG Video Profile: DV/DVD PAL

Quality: High

എന്നിവ നൽകി Export Video ൽ ക്ലിക്ക് ചെയ്യാം.

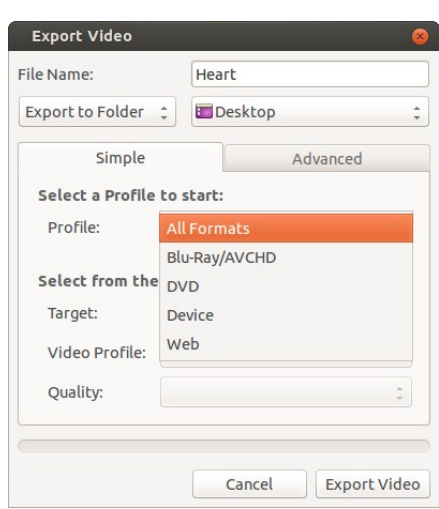

Rendering നു ശേഷം വീഡിയോ നിർദ്ദേശിച്ച ഫോൾഡറിൽ പ്രത്യക്ഷപ്പെടുന്നു.